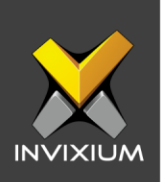

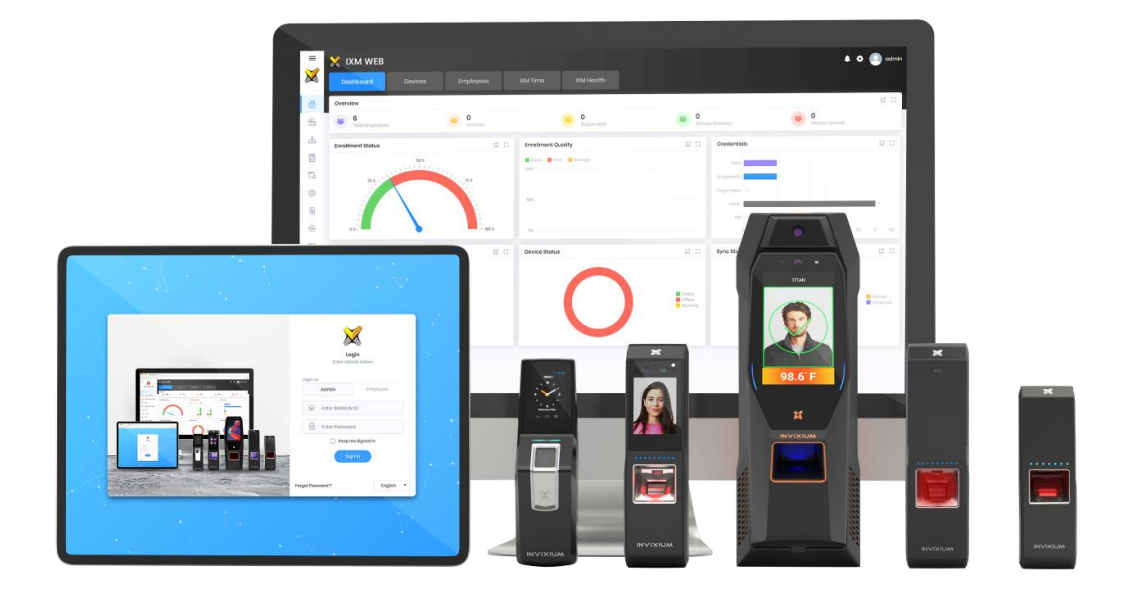

# **Feature Description Document**

Understanding Employee Options in IXM WEB

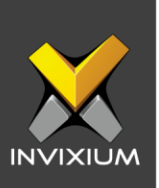

#### **Purpose**

This document outlines the information for understanding the "Employee" options in IXM WEB.

#### **Applies to**

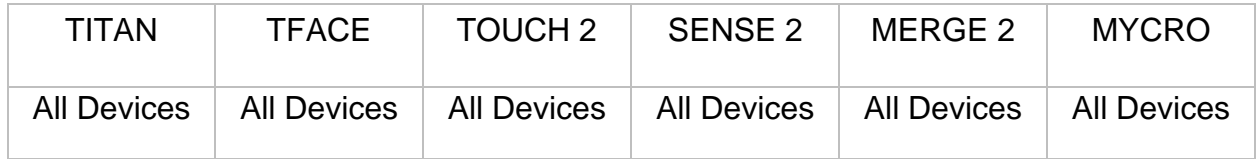

#### **Description**

Employee lists allow administrators to manage employees in IXM WEB.

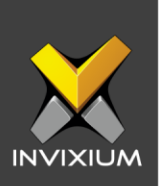

### **Add Employee**

1. From Home >> Click the **Employees** tab on the top.

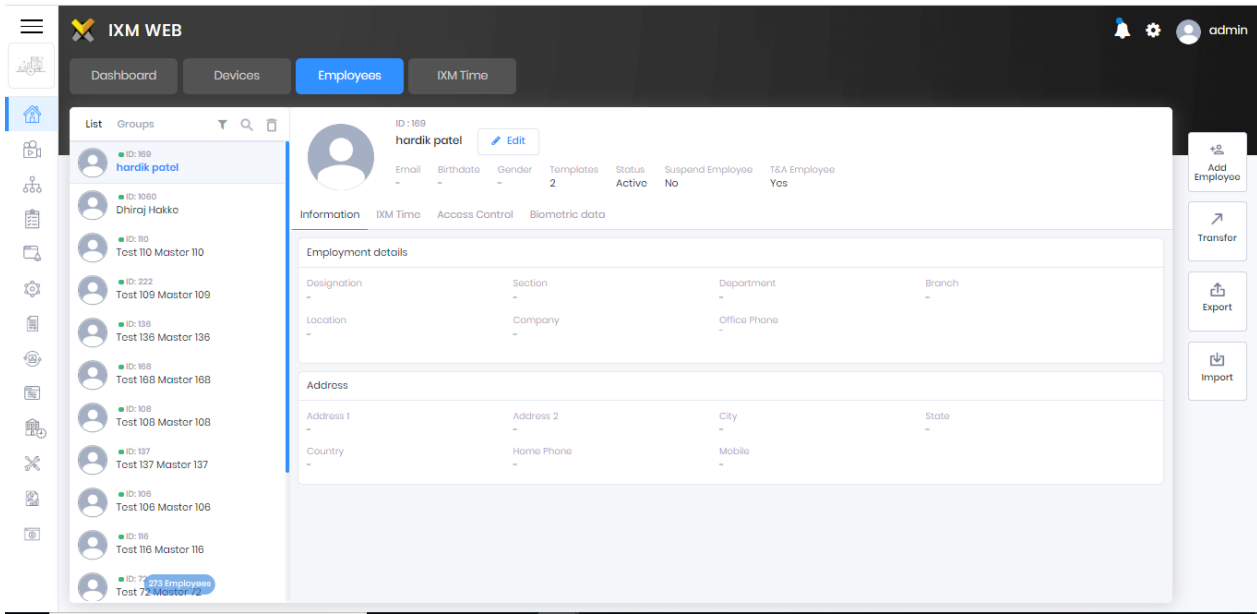

2. Click **Add Employee** on the right side of the screen and the application will redirect to the "Add Employee" window where a new Employee can be created.

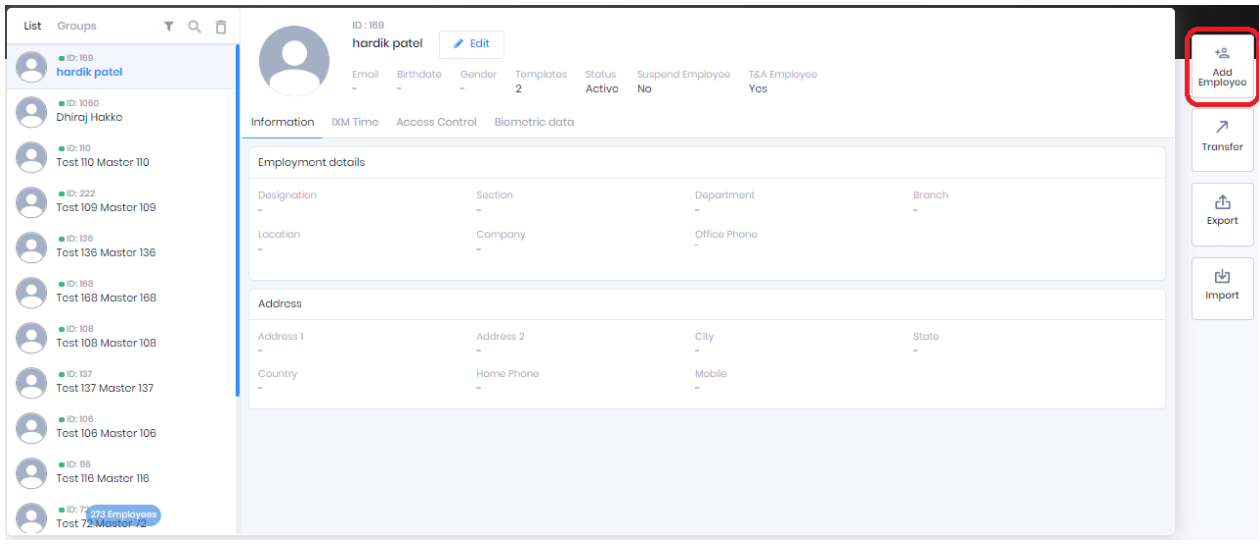

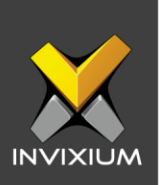

#### **Edit Employee**

1. From Home >> Click the **Employees** tab on the top.

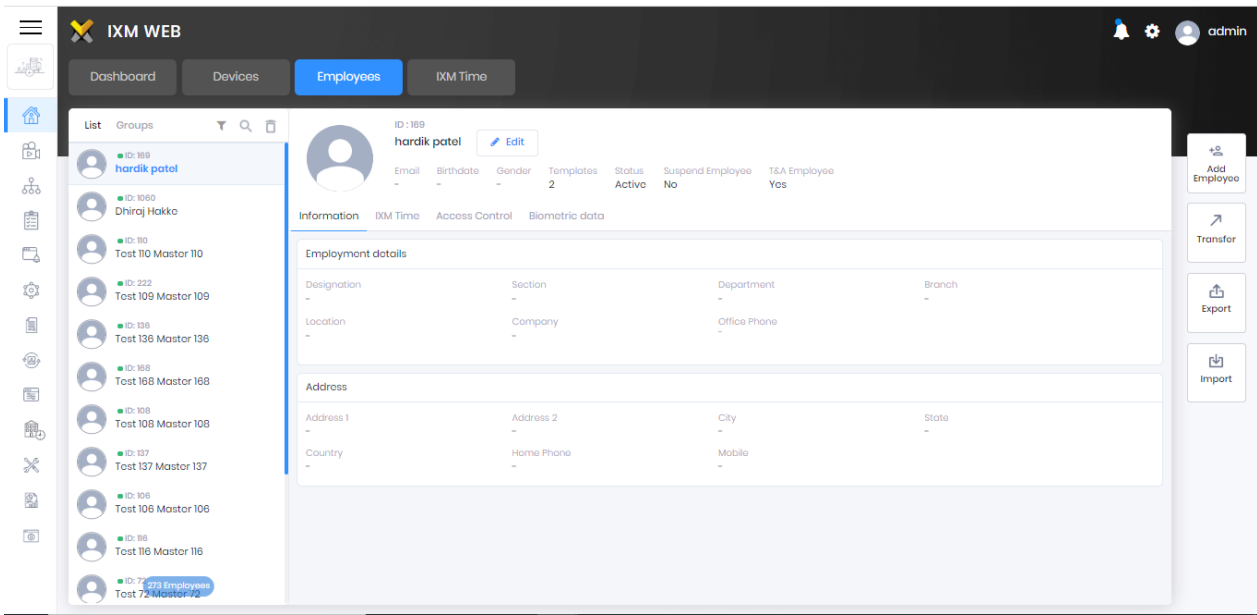

- 2. Select any employee from the Employee List. This will show all the captured information for that employee.
- 3. Click the **Edit** button next to the employee name to edit the existing employee in IXM WEB.

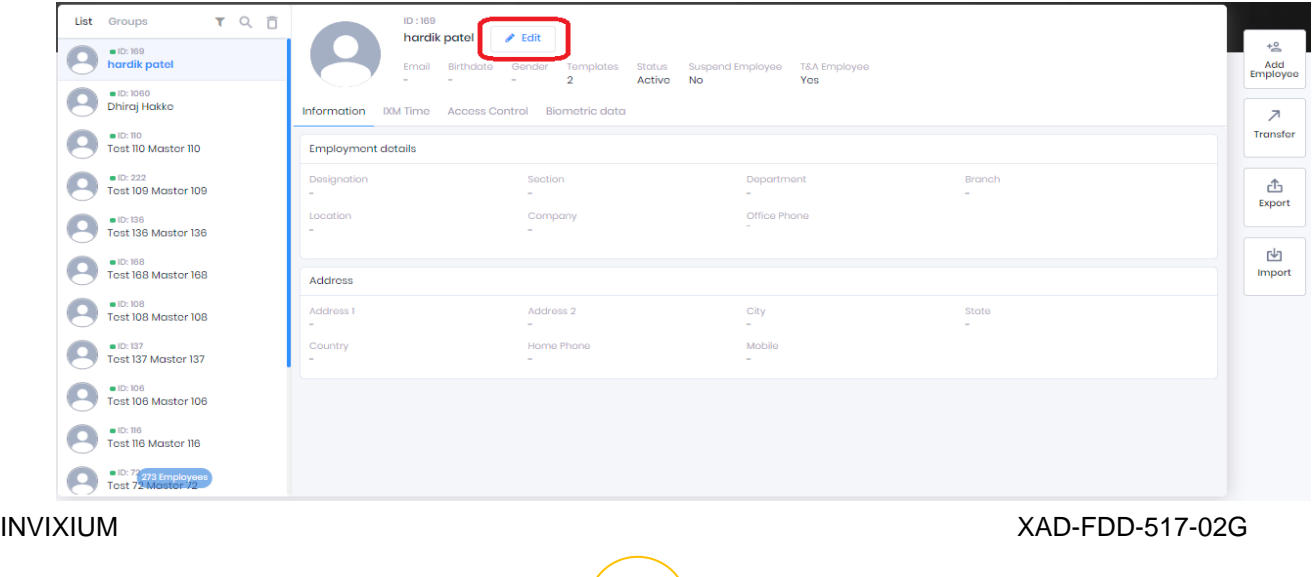

4

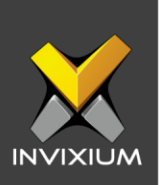

### **Delete Employee**

1. From Home >> Click the **Employees** tab on the top.

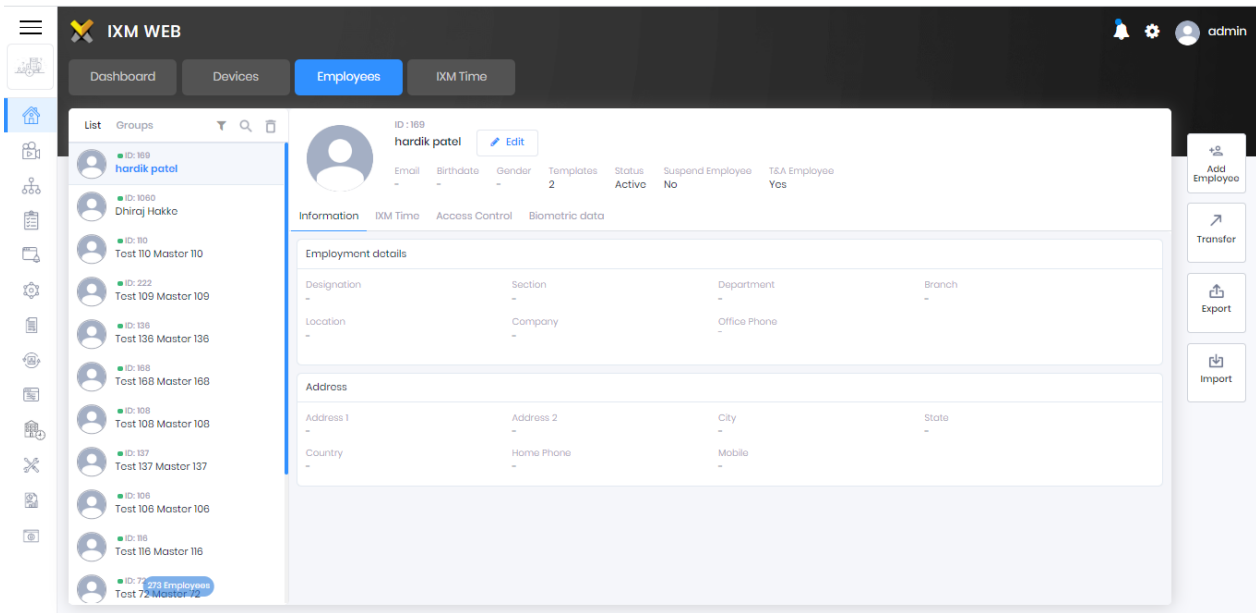

2. Select the Employee(s) to be deleted from the Employee list and click the **Delete** icon on the top of the list next to the search bar.

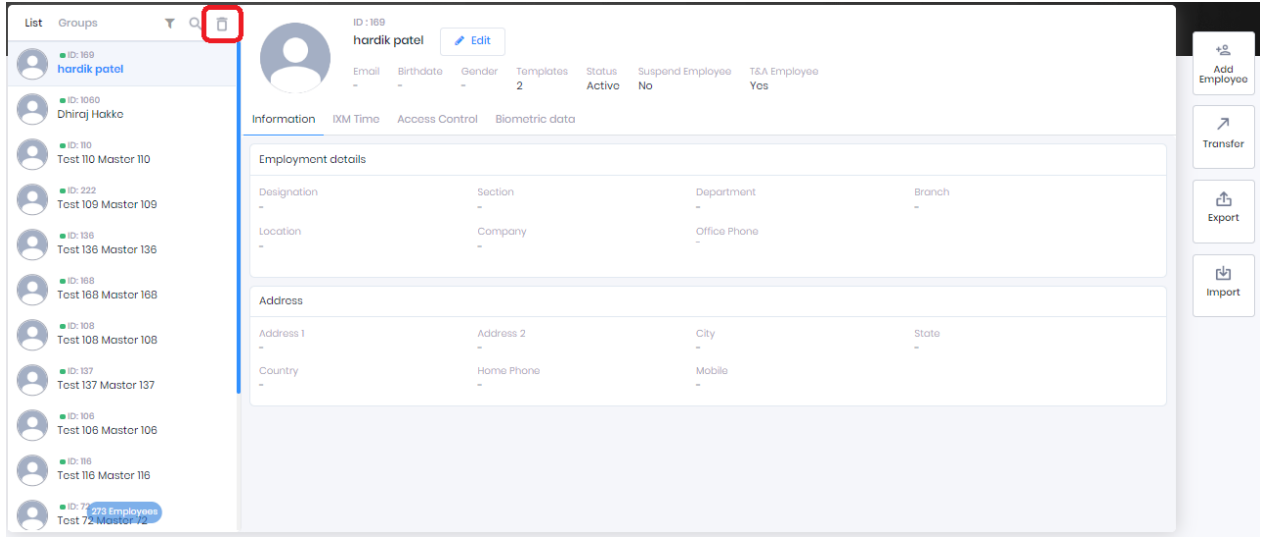

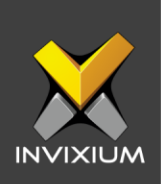

3. Provide the valid credentials and click **Delete**.

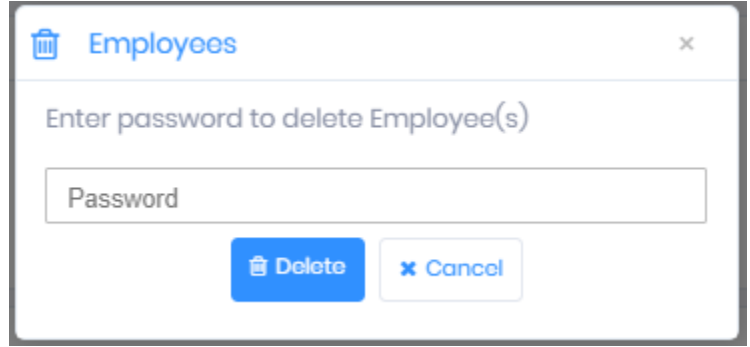

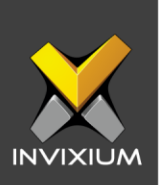

#### **Export Employee**

1. From Home >> Click the **Employees** tab on the top.

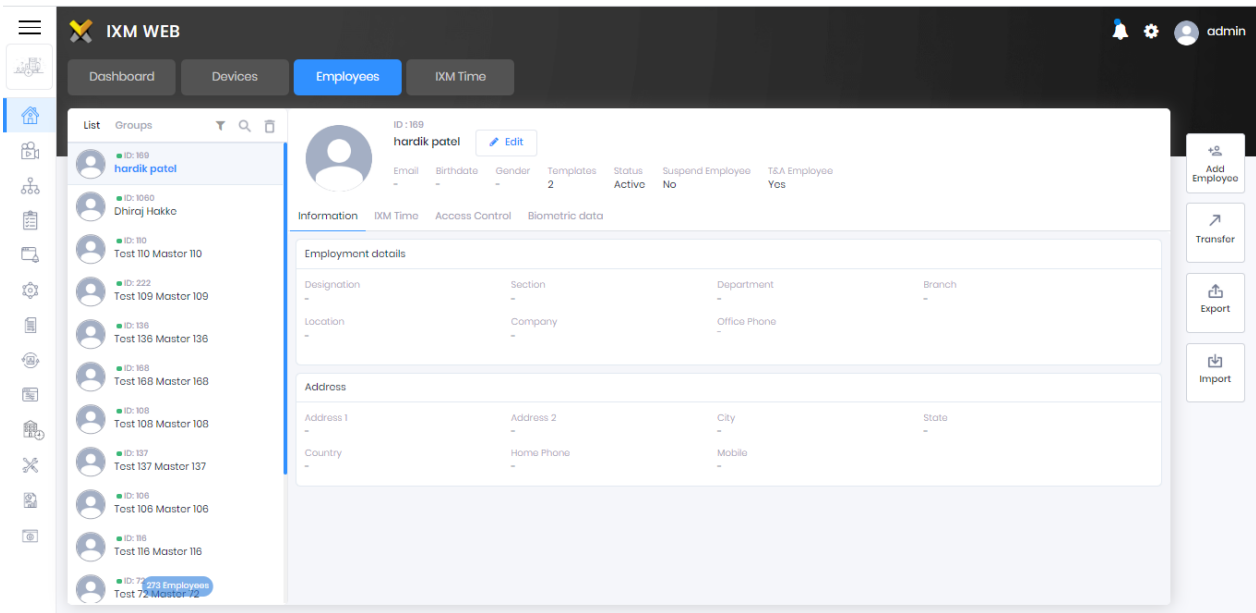

2. Click **Export** on the right side of the screen to export all the IXM WEB Employees in an excel file (**EmployeeDD-MM-YYYY\_HH-MM-SS.csv**).

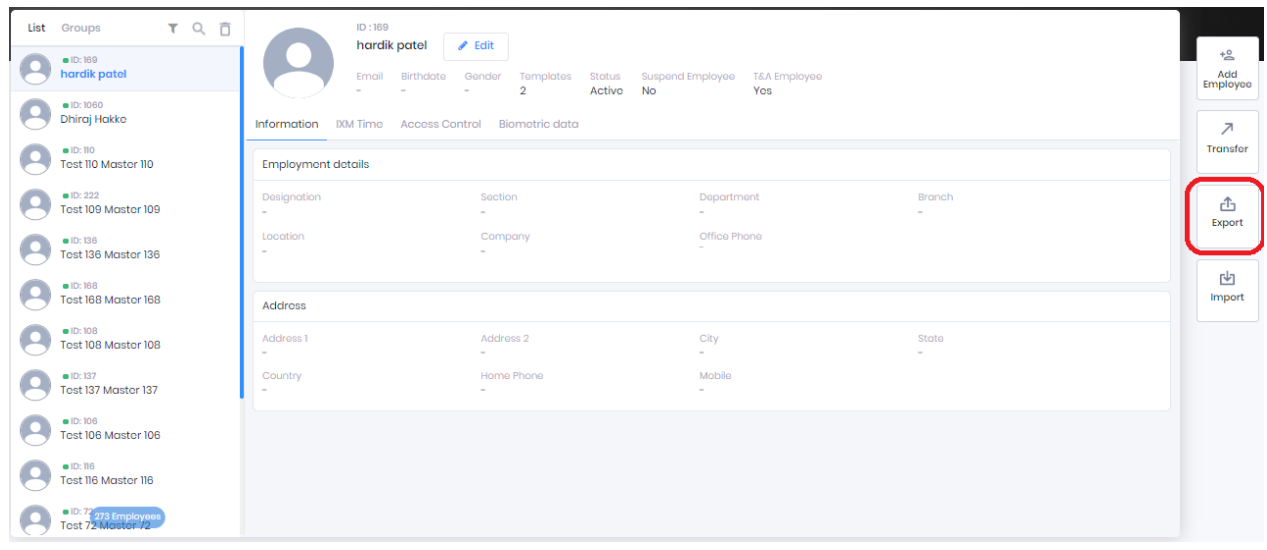

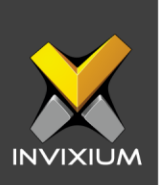

### **Import Employee**

1. From Home >> Click the **Employees** tab on the top.

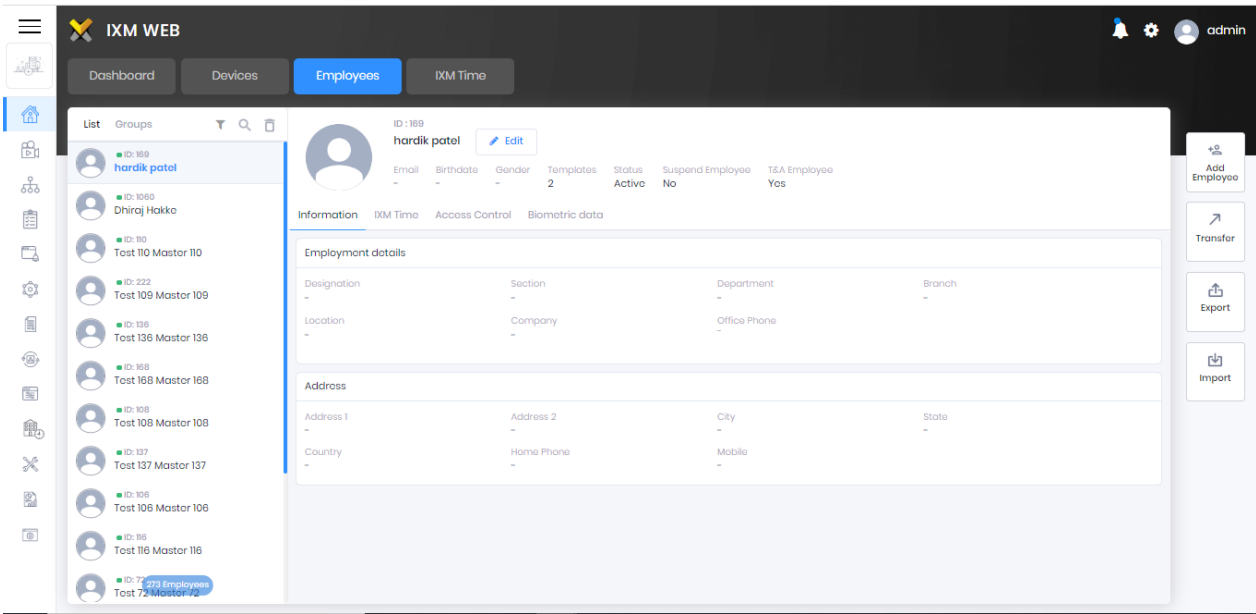

2. Click **Import** to upload previously exported IXM WEB users back to IXM WEB.

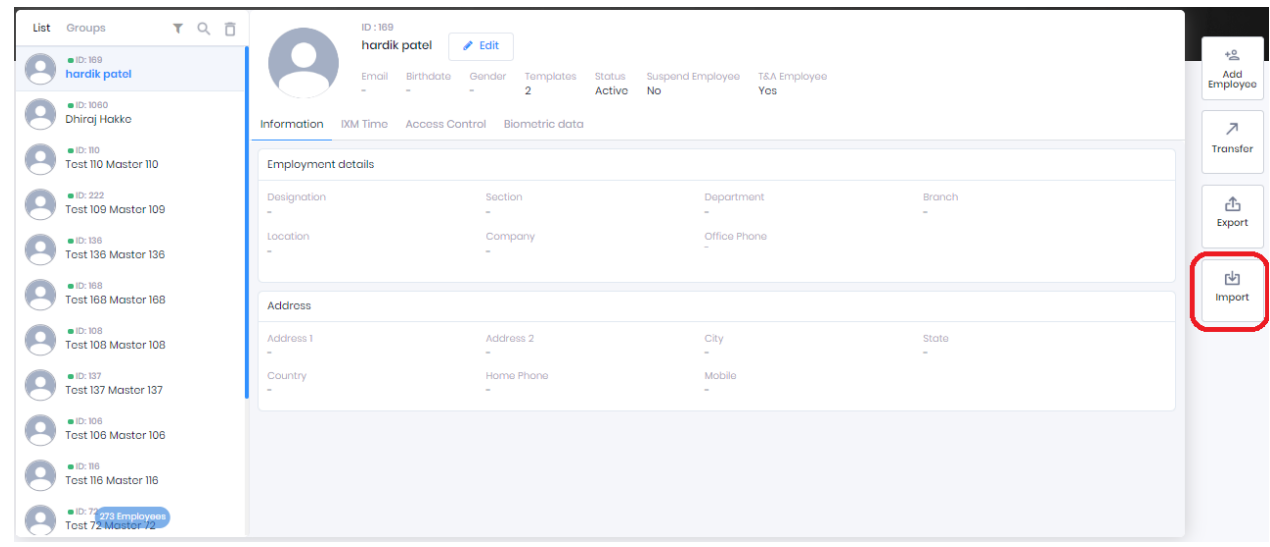

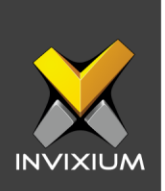

3. Click **Overwrite** (this will overwrite already existing employee in the IXM WEB database and the old information will be lost) or **Skip Overwrite** (this will skip the employee in the IXM WEB database if they already exist and the old information will not be lost) as per requirement and select the employee file which needs to be imported.

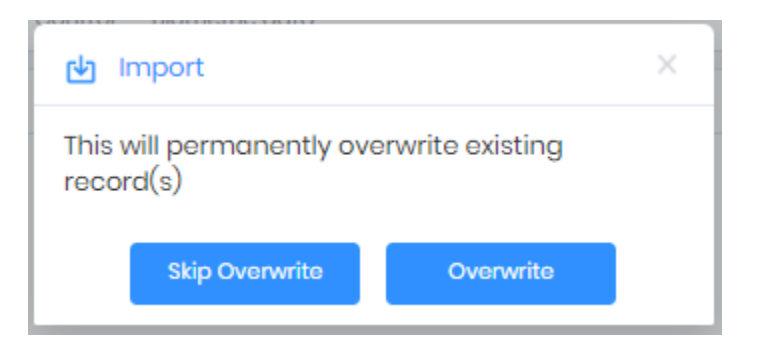

4. At the end of the process, the application will display a success or failure status message.

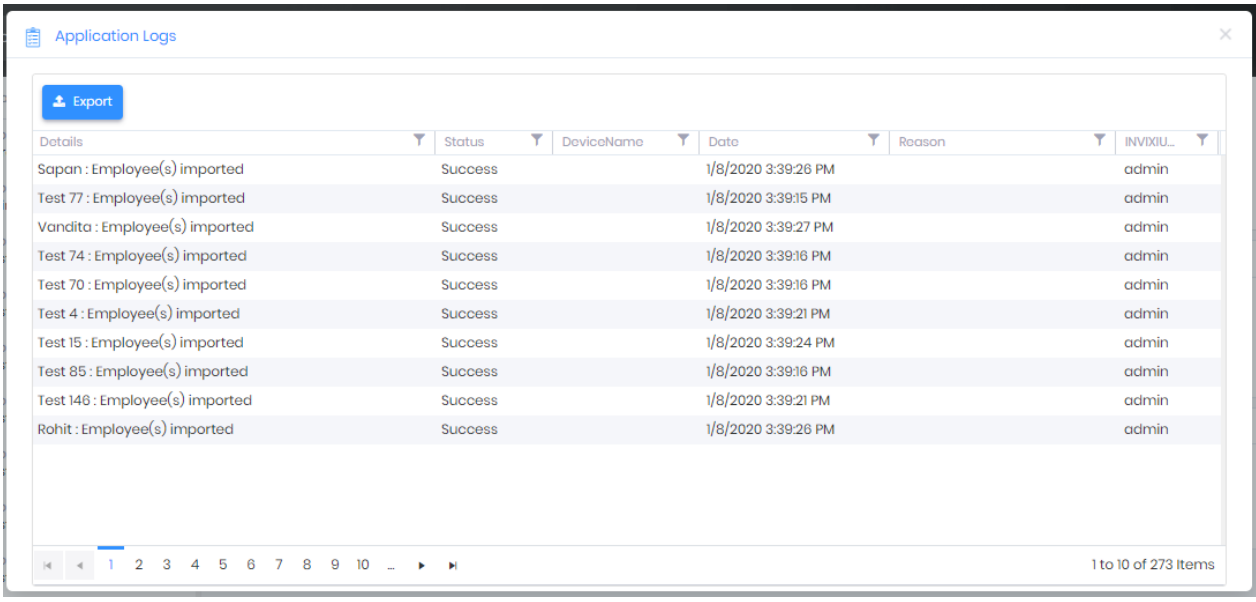

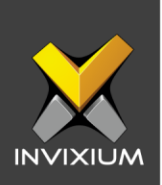

#### **Transfer to Smartcard**

1. From Home >> Click the **Employees** tab on the top.

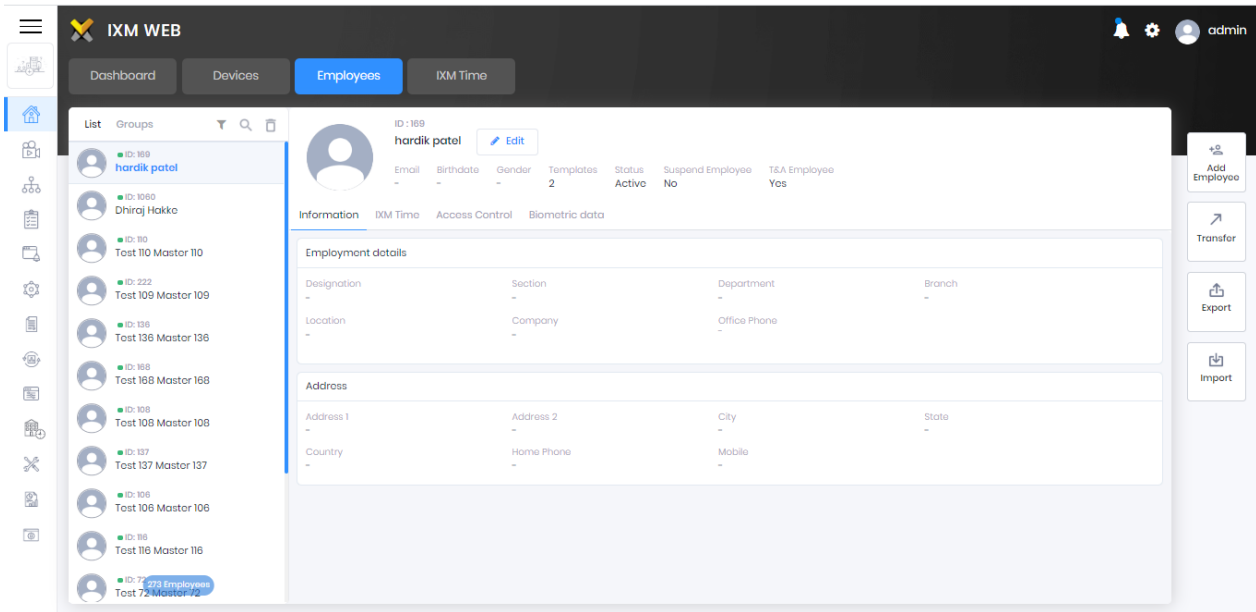

2. Select "Employee" from the Employee List. Click **Transfer** on the right side of the screen**.** This will redirect to the Employee Transfer options window.

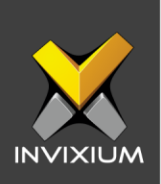

3. Navigate to the Smart Card tab.

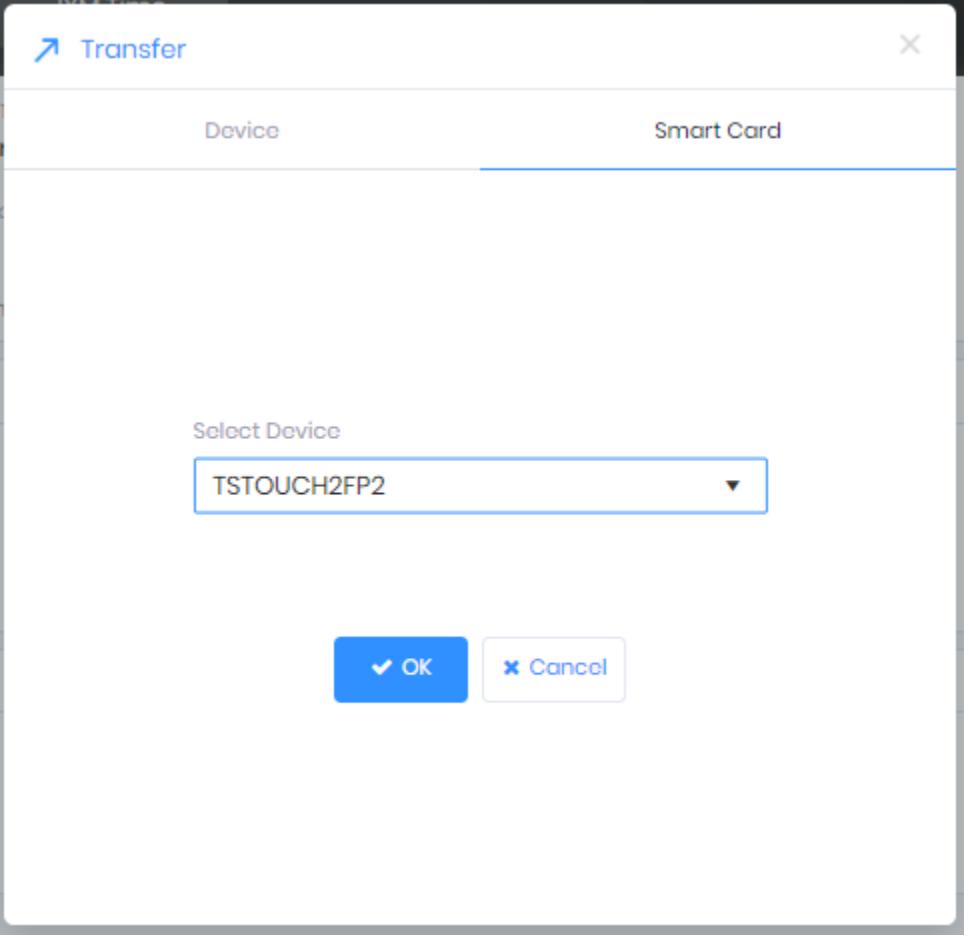

4. Select the device that you want to use to transfer and click **OK**. Present the smartcard to the selected device to transfer the employee.

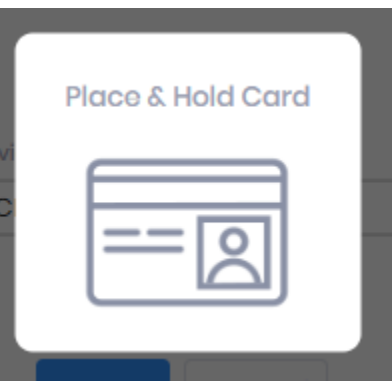

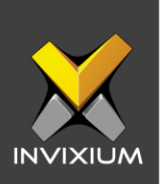

## **Transfer Selected Employee(s) to Device**

1. From Home >> Click the **Employees** tab on the top.

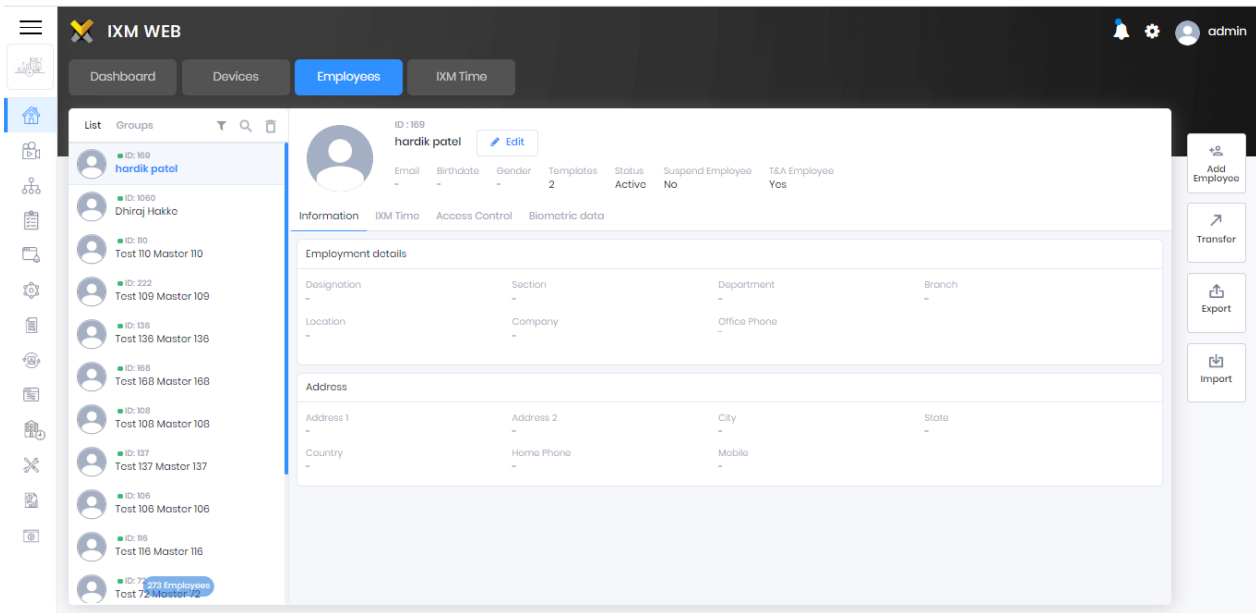

2. Select "Employee" from the Employee List. Click **Transfer** on the right side of the screen**.** This will redirect to the Employee Transfer options window.

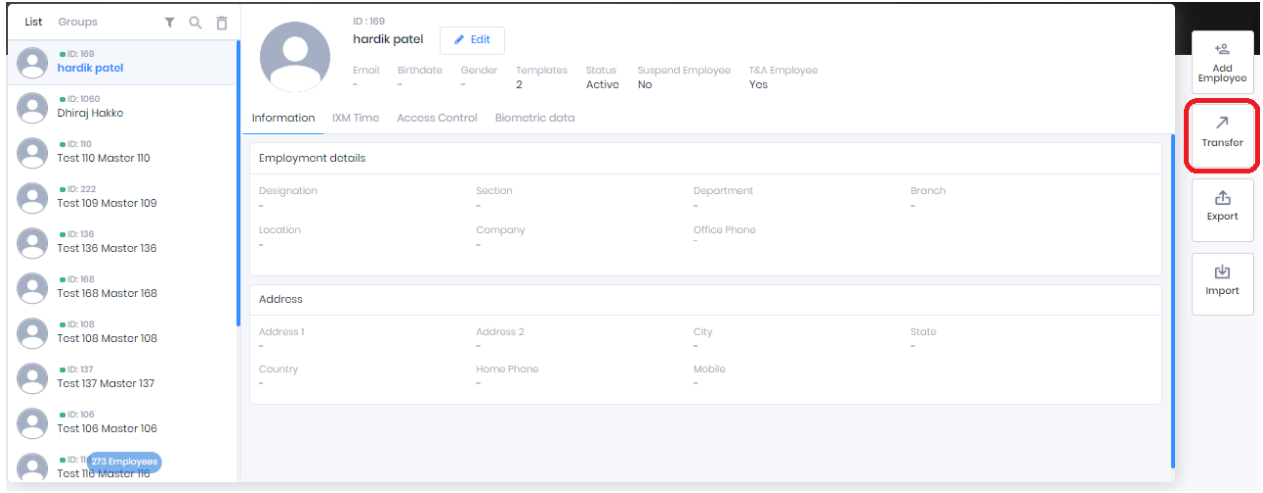

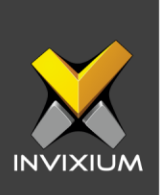

3. Navigate to the device tab and select the devices to which the employee needs to be transferred.

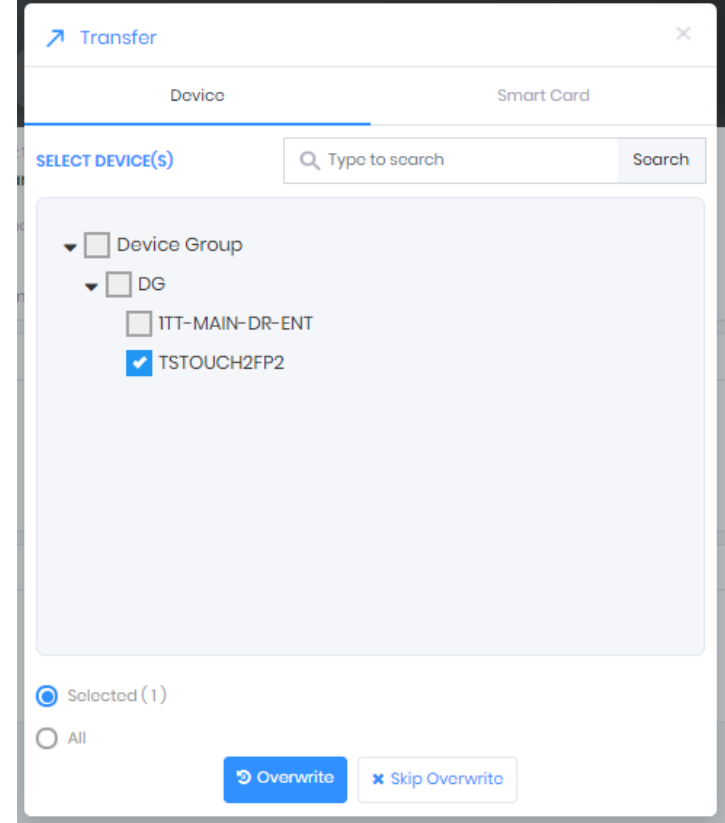

4. Click **Overwrite** (this will overwrite already existing Employee in the device database and the old information will be lost) or **Skip Overwrite** (this will skip the employee in the device database if they already exist and the old information will not be lost) as per requirement and select to transfer.

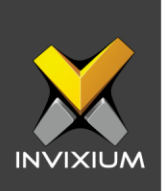

5. At the end of the process, the application will display a success/failure status message.

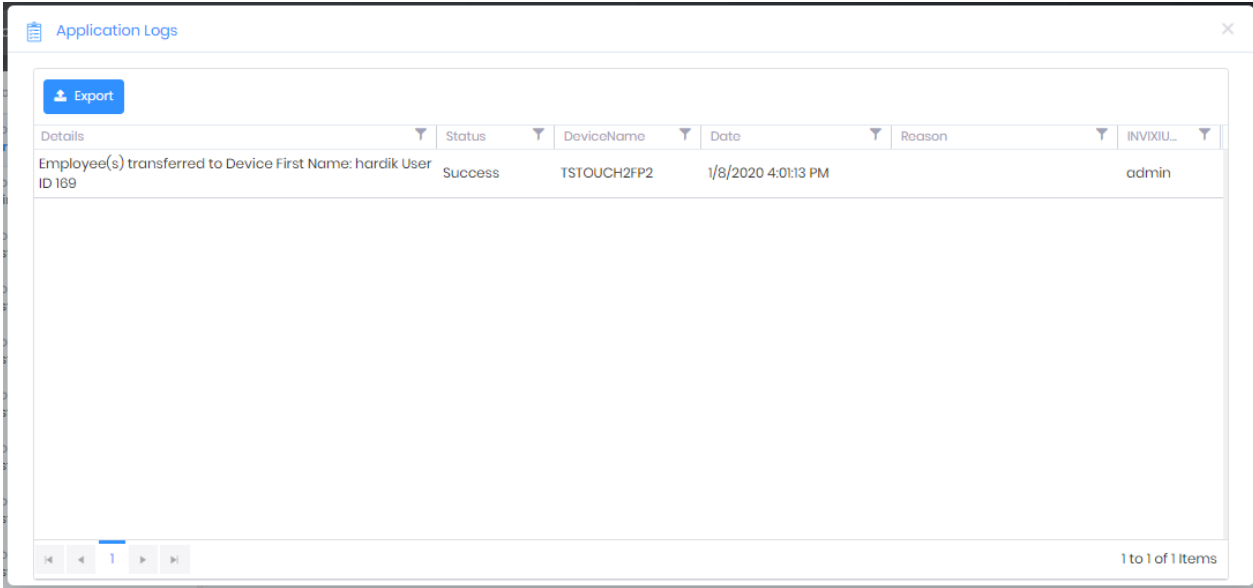

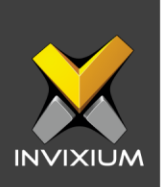

## **Transfer All Employee(s) to Device**

1. From Home >> Click the **Employees** tab on the top.

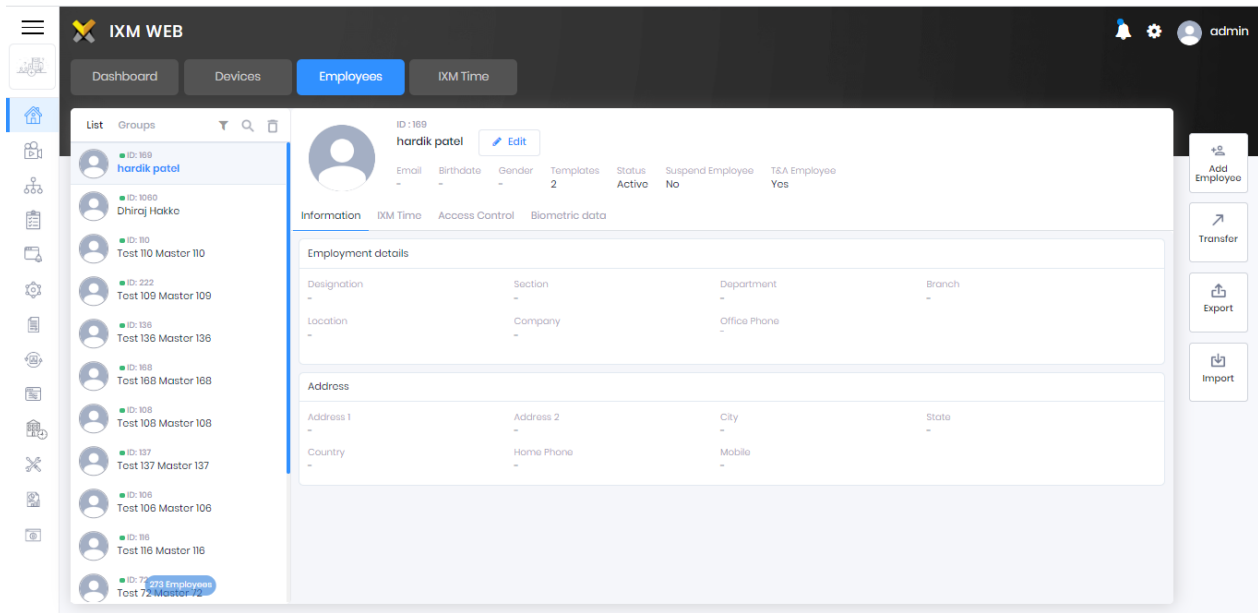

2. Select "Employee" from the Employee List. Click **Transfer** on the right side of the screen**.** This will redirect to the Employee Transfer options window.

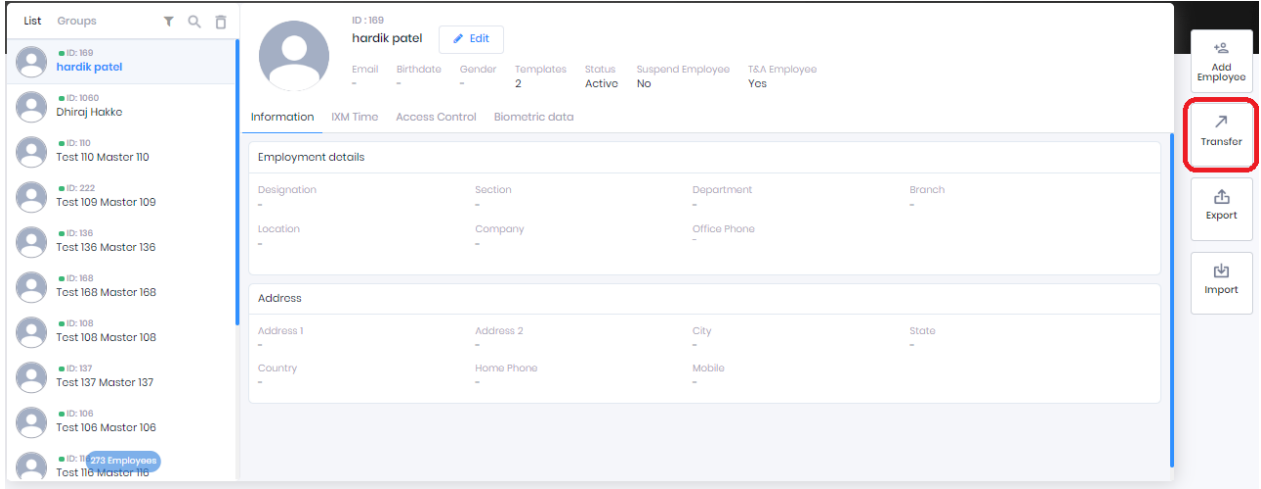

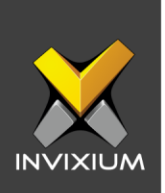

3. Select the device to which Employees need to be transferred and Toggle the radio button to "All".

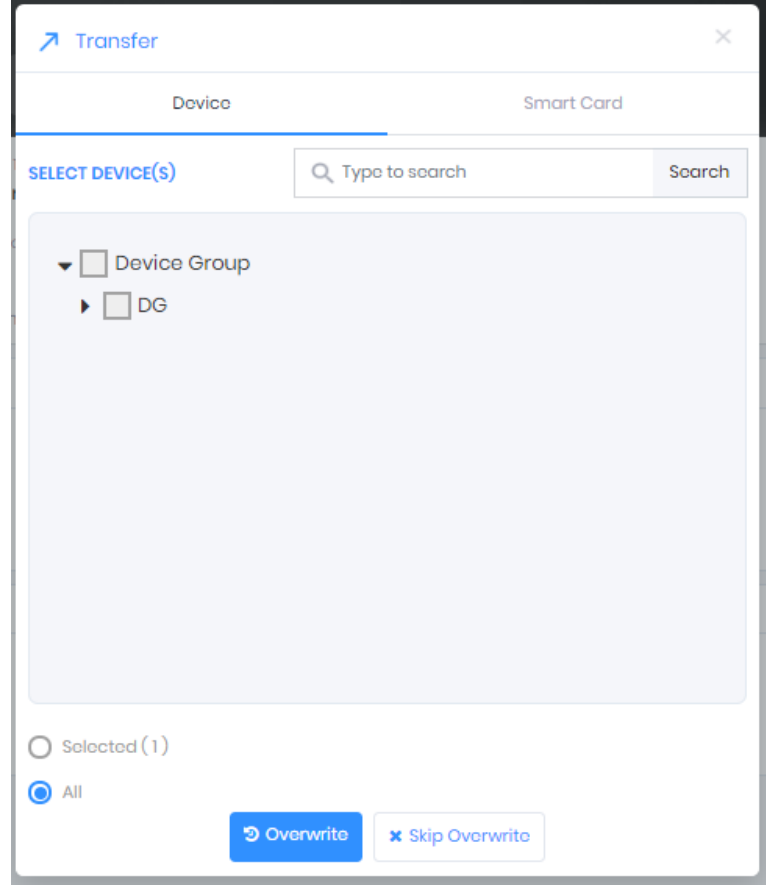

4. Click **Overwrite** (this will overwrite already existing Employee in the device database and the old information will be lost) or **Skip Overwrite** (this will skip the employee in the device database if they already exist and the old information will not be lost) as per requirement and select to transfer.

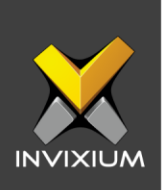

5. At the end of the process, the application will display a success/failure status message.

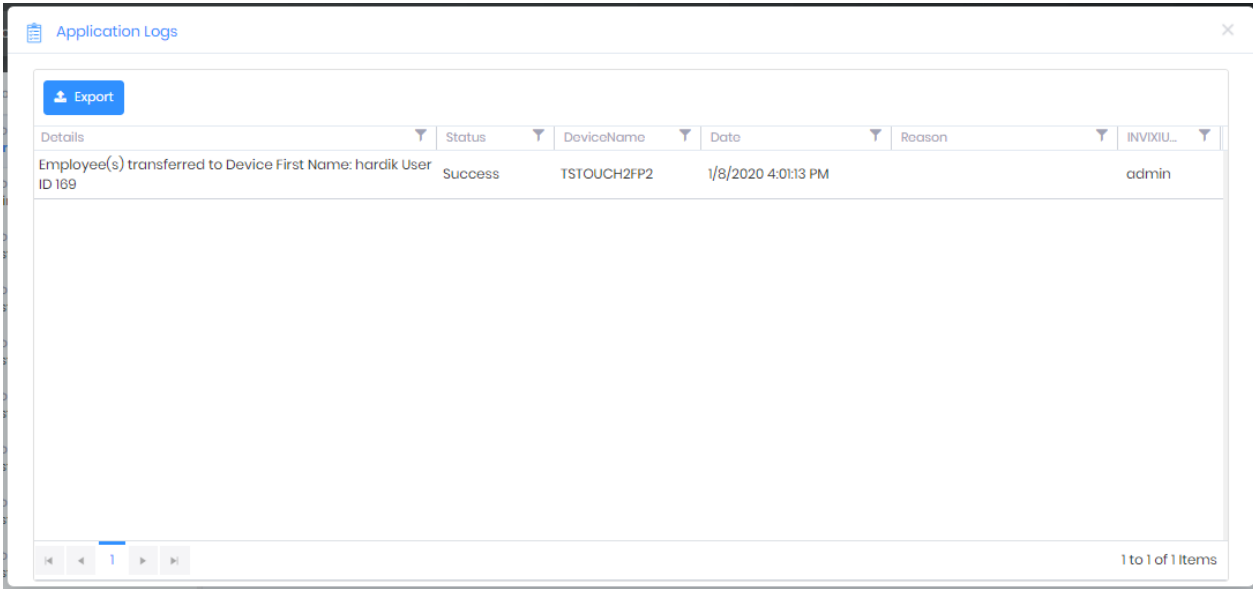

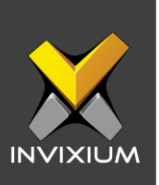

#### **Support**

For more information relating to this Feature Description document, please contact us at [support@invixium.com](mailto:support@invixium.com)

#### **Disclaimers and Restrictions**

This document and the information described throughout are provided in its present condition and are delivered without written, expressed, or implied commitments by Invixium Inc. and are subject to change without notice. The information and technical data herein are strictly prohibited for the intention of reverse engineering and shall not be disclosed to parties for procurement or manufacturing.

This document may contain unintentional typos or inaccuracies.

#### **TRADEMARKS**

The trademarks specified throughout the document are registered trademarks of Invixium Access Inc. All third-party trademarks referenced herein are recognized to be trademarks of their respective holders or manufacturers.

Copyright © 2022, INVIXIUM. All rights reserved.